# メモリ式機能の使用方法

仕上拾いで特定の寸法の計算式や数量を記号で登録し、増減式で使用する機能です。

#### 1. 仕上拾い画面の 機能 ー メモリ式編集 を選択します。

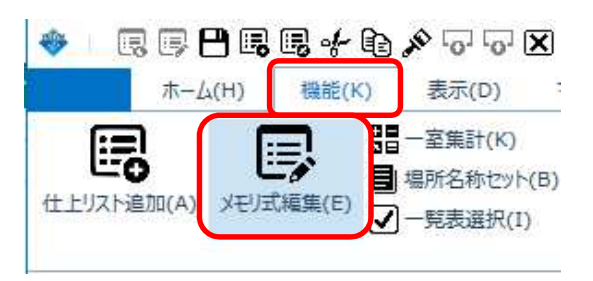

## 2. メモリ式編集画面で、記号、計算式、コメントを入力します。

#### 【注意】 記号は1文字で、部屋寸法で使用している記号は使用できません。 計算式には部屋寸法記号も使用できます。

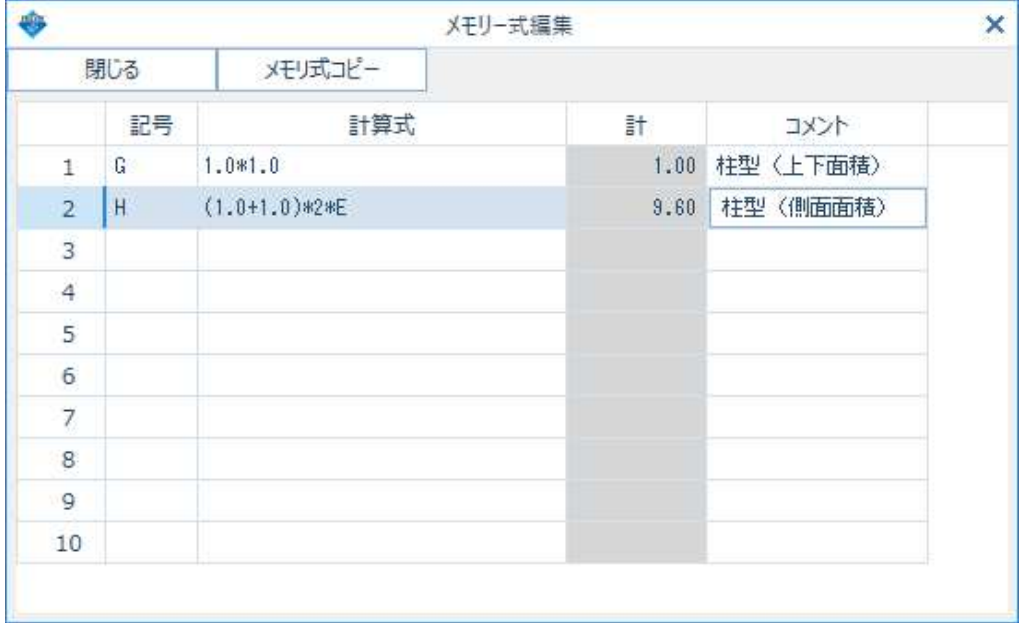

## 3. 登録した記号を増減式欄で使用できます。

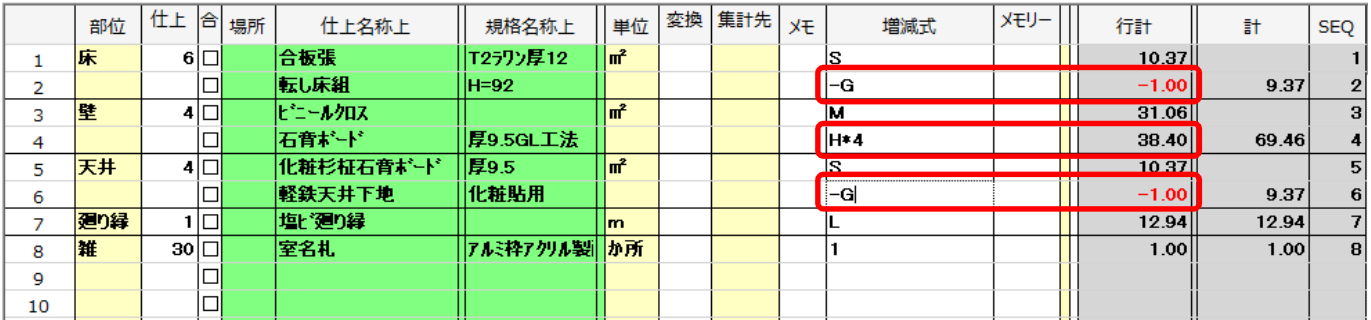

#### 4. 計算条件設定の仕上計算書で、部屋形状を「出力する」に設定すると仕上計算書に メモリ式の情報を出力することができます。

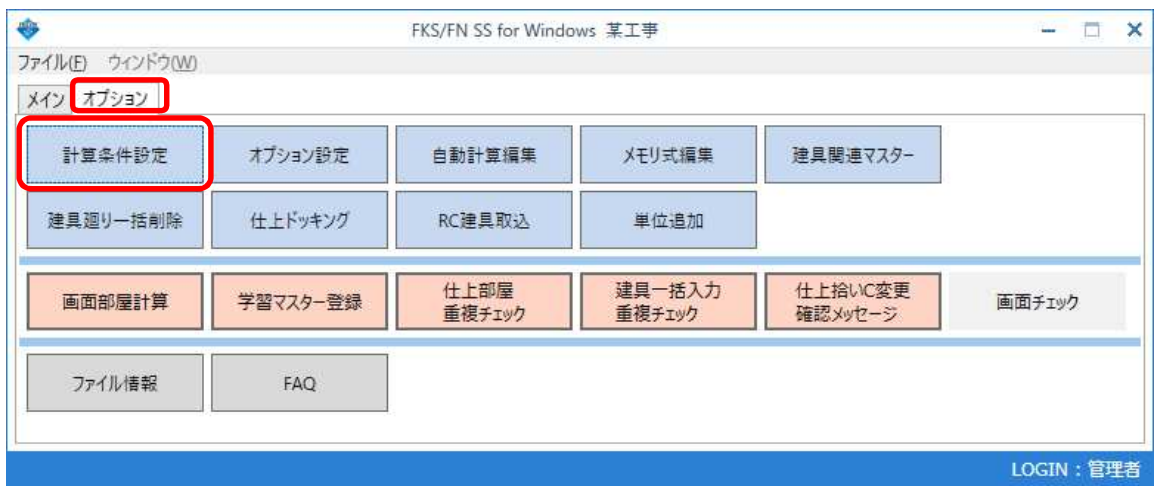

t.

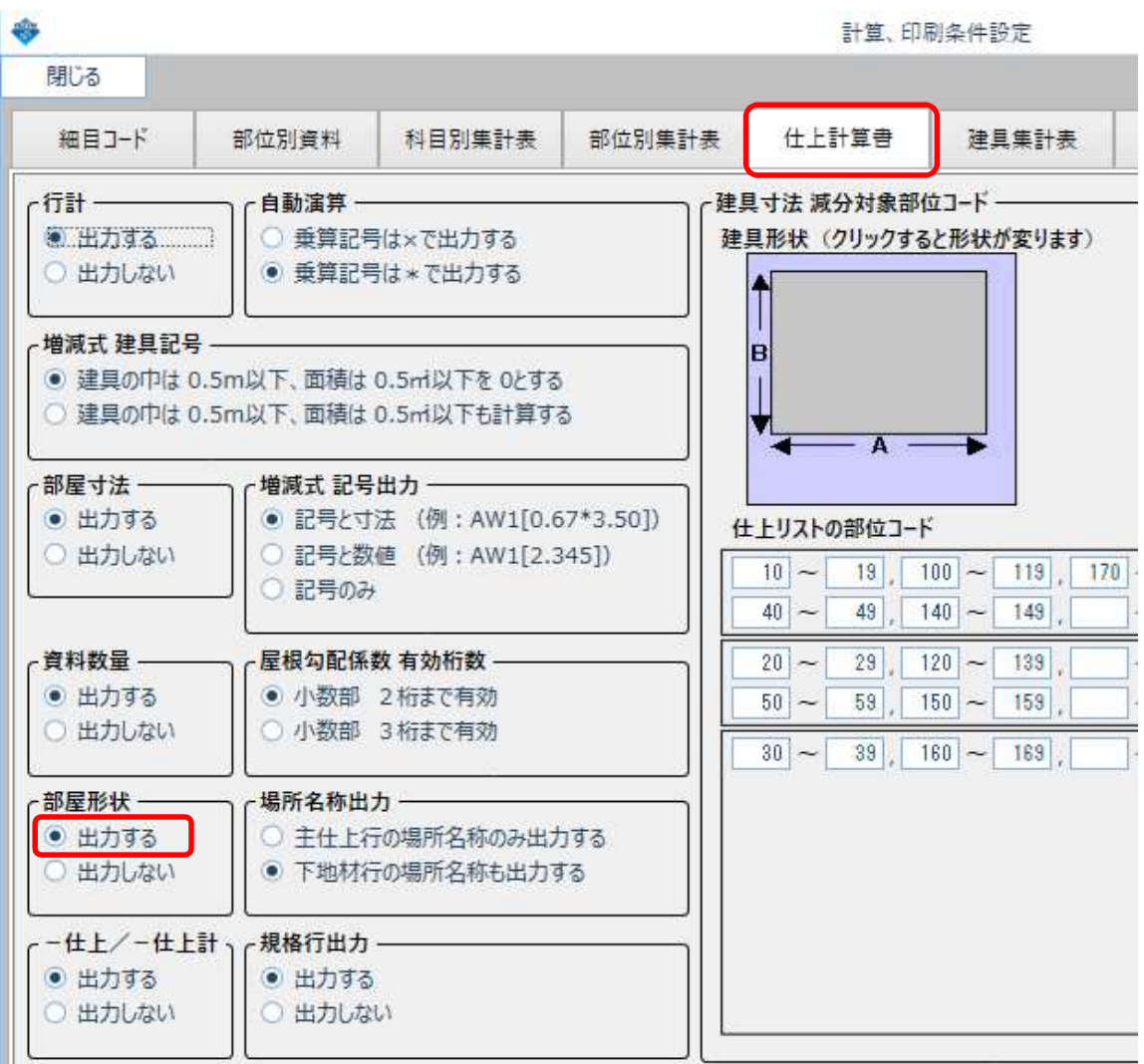

### 5. 仕上計算書の上部にメモリ式編集画面で入力した内容が出力されます。

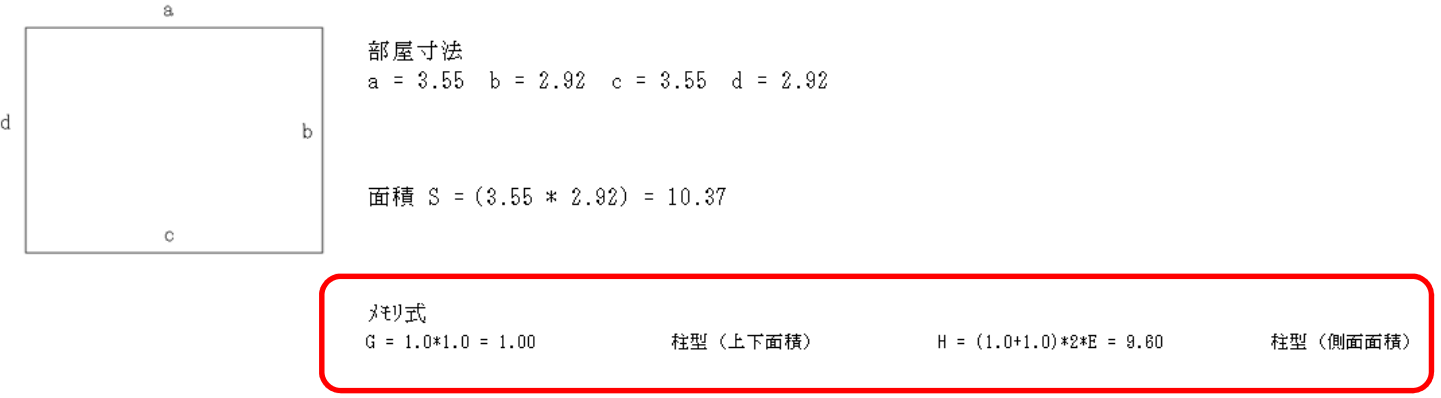

以上で終了です。 他に不明な点がございましたら、弊社窓口までお問合せ下さい。